Practicum del alumnado del Máster en Formación del profesorado deEducación Secundaria

## **Manual de ayuda para la solicitud de Centros**

## **Índice**

- **1. Introducción.**
- **2. Acceso telemático.**
- **3. Entrada a la aplicación.**
- **4. Selección de centros**
- **1. Introducción.**

**La petición se efectuará telemáticamente. Este pequeño manual pretende servirle de guía para facilitarle todo el proceso.**

 $\mathcal{L}^{\text{max}}$ 

**Contract** 

**2. Acceso telemático.**

**Podrá acceder a la aplicación informática a través de la siguiente dirección:**

**http://www.juntadeandalucia.es/economiainnovacionyciencia/sguit/aplicaciones/practicum/**

**Deberá aparecer una pantalla similar a esta:**

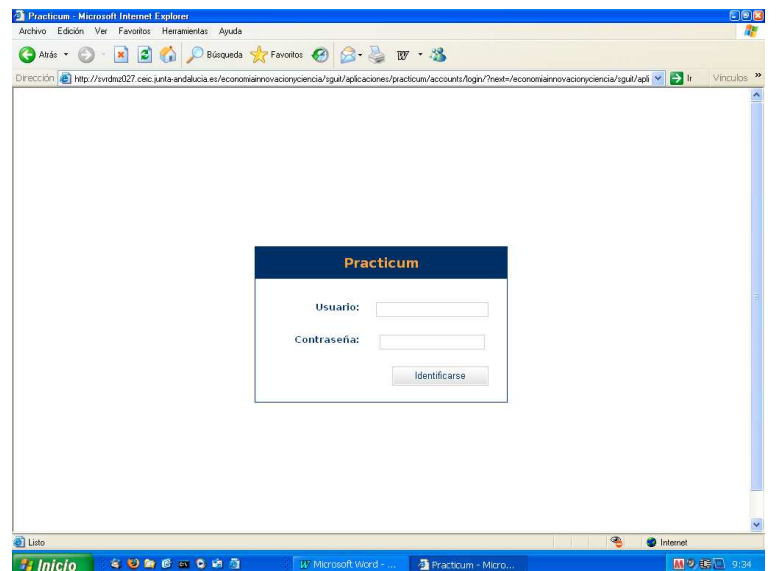

**3. Entrada a la aplicación.**

**En los campos Usuario y Contraseña deberá introducir el D.N.I. sin letra. Aparecerá una pantalla similar a la siguiente, en la que debe pulsar en "Guardar".**

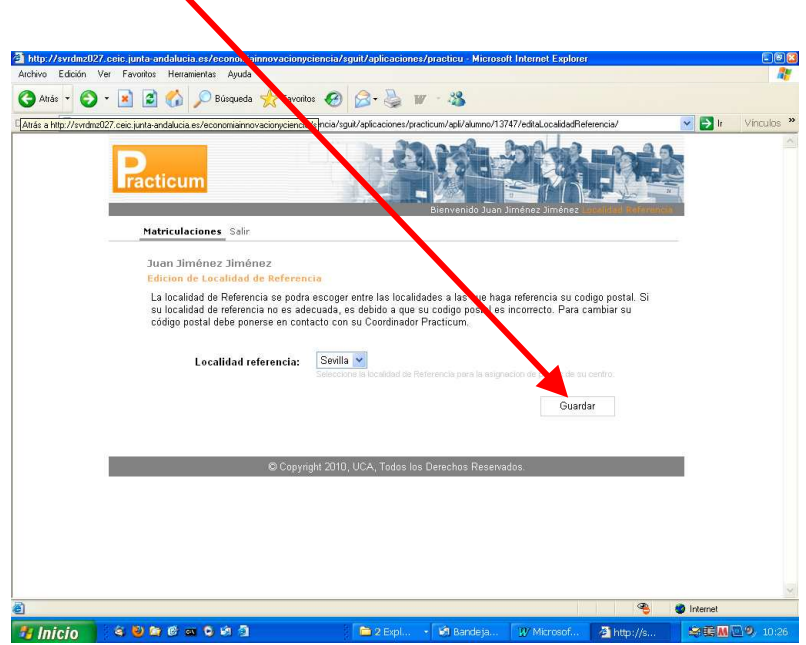

**4. Selección de centros.**

**En la nueva pantalla, podrá acceder a la lista de solicitud de centros pulsando el botón Acceso.**

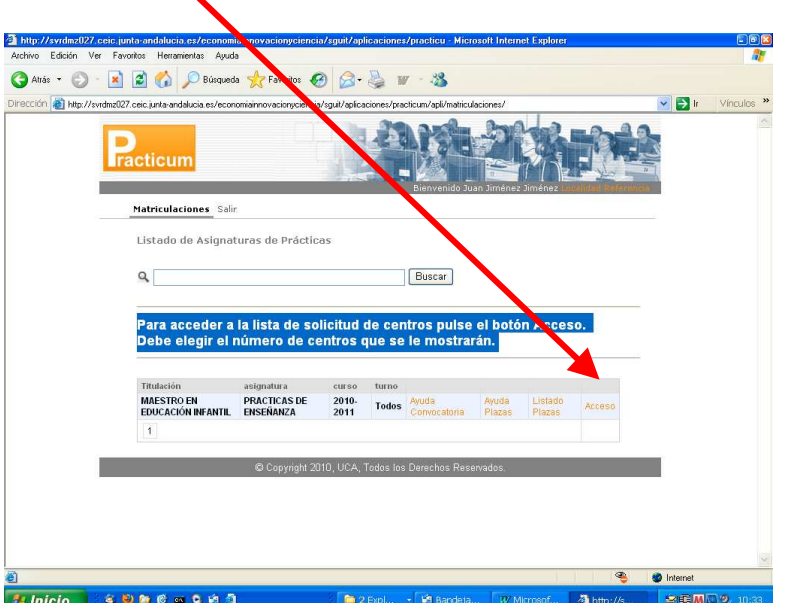

**Ahora aparecerán tantas celdas como centros se pueden elegir en esta especialidad.**

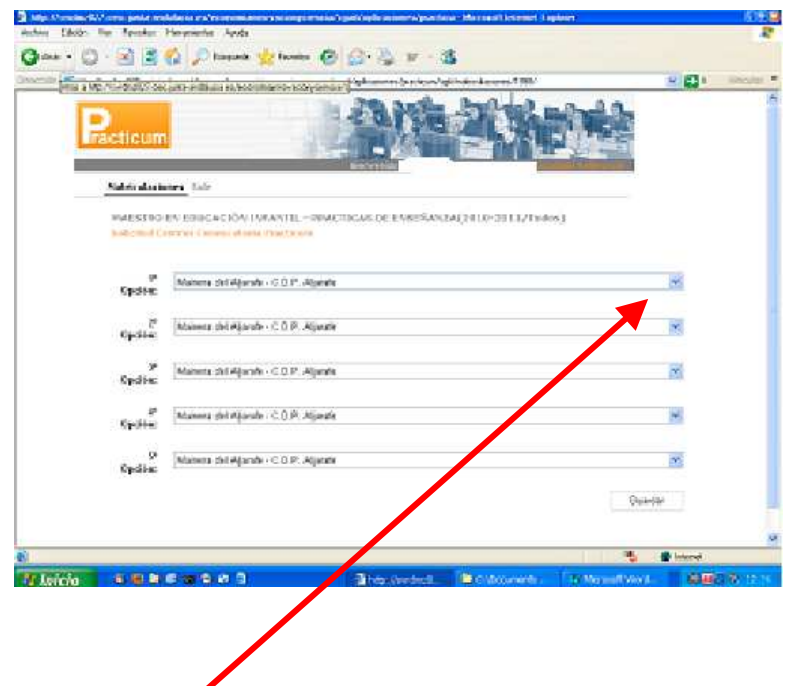

**Pulsando en el botón de la derecha se desplegarán los centros disponibles.**

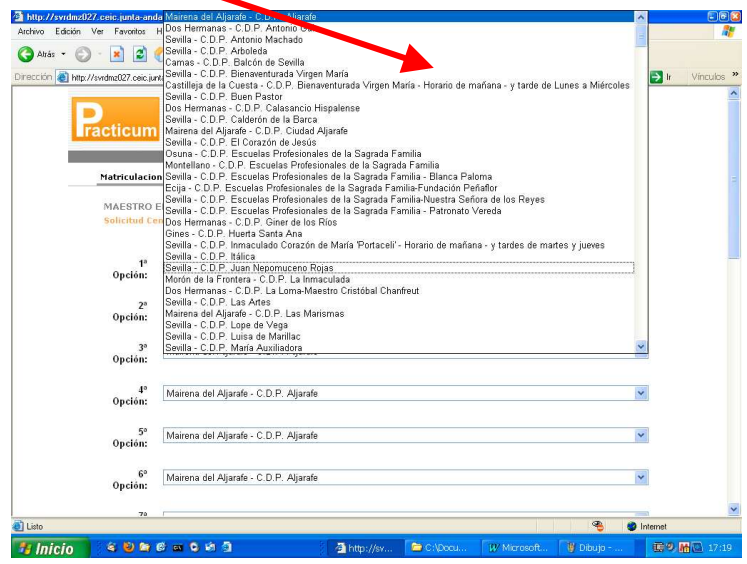

**Ahora puede seleccionar el centro en el que desee realizar las prácticas.**

**Por el mismo procedimiento, vaya eligiendo los centros de su preferencia para las opciones 2ª, 3ª y sucesivas.**

**Es recomendable que elija tantos centros distintos como opciones tenga.**

**Una vez cumplimentadas todas las opciones, pulse en el botón "Guardar" que se encuentra al final de la página, debajo de la última opción.**

**Finalmente, puede salir de la aplicación.**

**Si posteriormente, dentro del plazo para la elección de centros, desea cambiar alguna petición, puede hacerlo, pero debe tener en cuenta que el programa sólo guarda la última petición efectuada, anulando la anterior o anteriores.**